### Расчет рейтинга по модулю 4

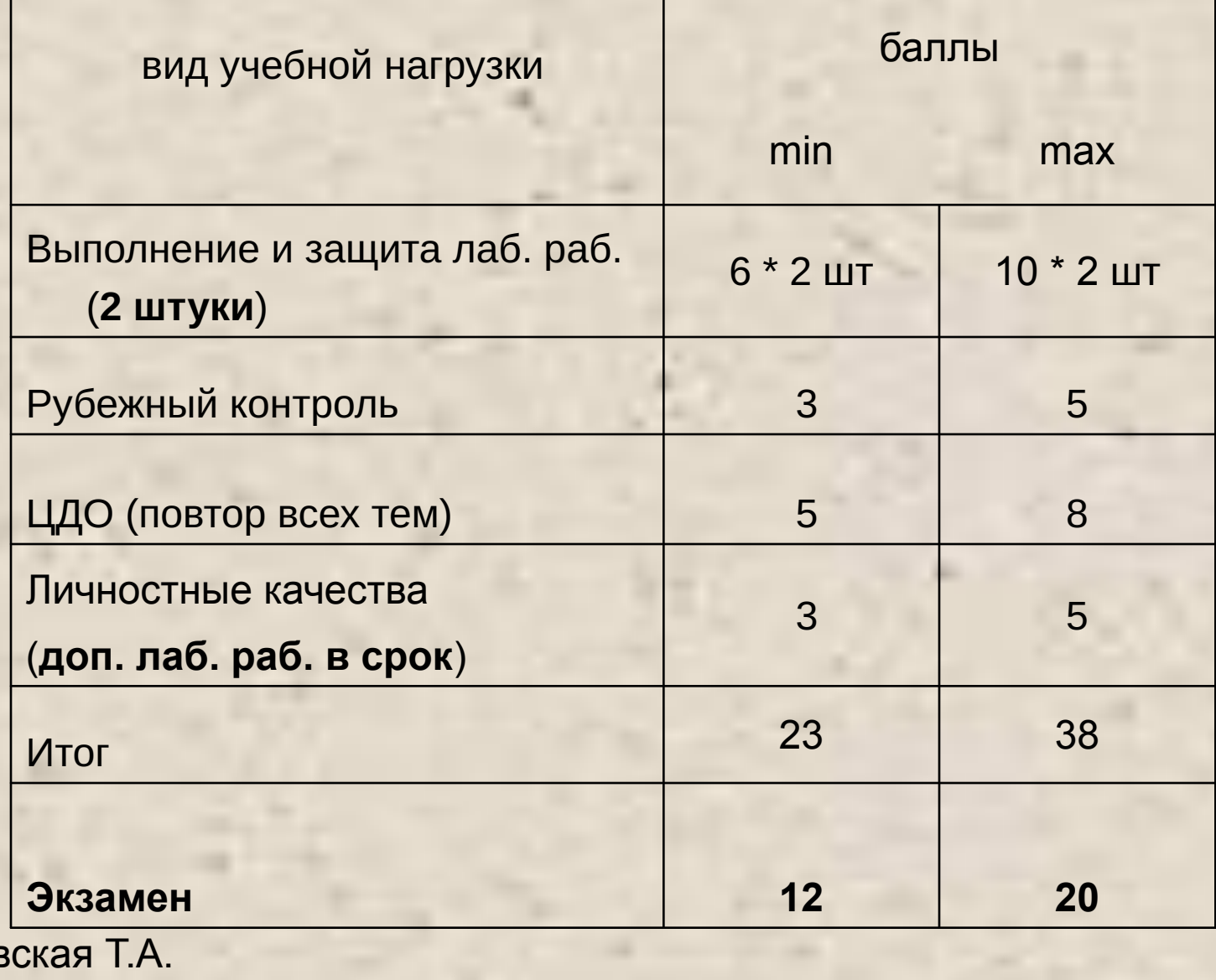

©Павлов (СПбГУ ИТМО) 1

## Содержание модуля

### **Теория:**

- Основы программирования приложений Windows
- Основы технологий программирования

**Лабораторные работы** (приложения Windows):

*Минимум – 2 программы. Выбирайте по способностям и вкусу. Все задания - на сайте.*

- 1. Простое приложение + доп. задания преподавателя (задание 1 лаб. 12, первые 16 вариантов)
- 2. Выборка из списка (данные в файле)
- 3. Структуры и коллекции (задание 2 лаб. 12)
- 4. Графика
- 5. Может быть выдано индивидуальное задание.

## **Основы программирования для многозадачных операционных систем**

## Основные особенности Windows

- Многозадачность
- Независимость программ от аппаратуры
- Стандартный графический интерфейс с пользователем
- Поддержка виртуального адресного пространства для каждого приложения.
- Возможность обмена данными между приложениями
- Возможность запуска старых программ

### Событийно-управляемое программирование

■ Структура программы, управляемой событиями:

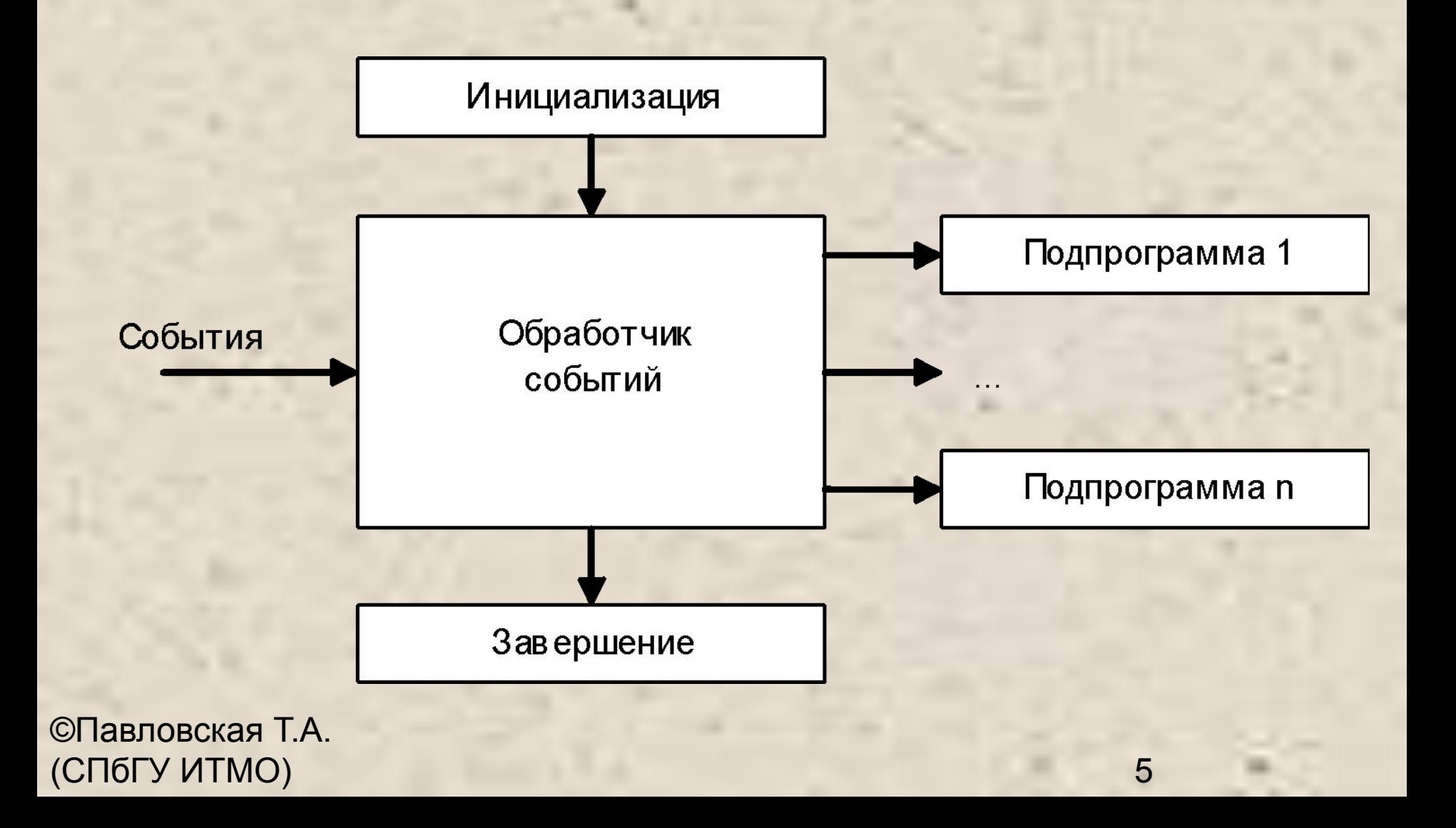

## Структура Windows-приложения

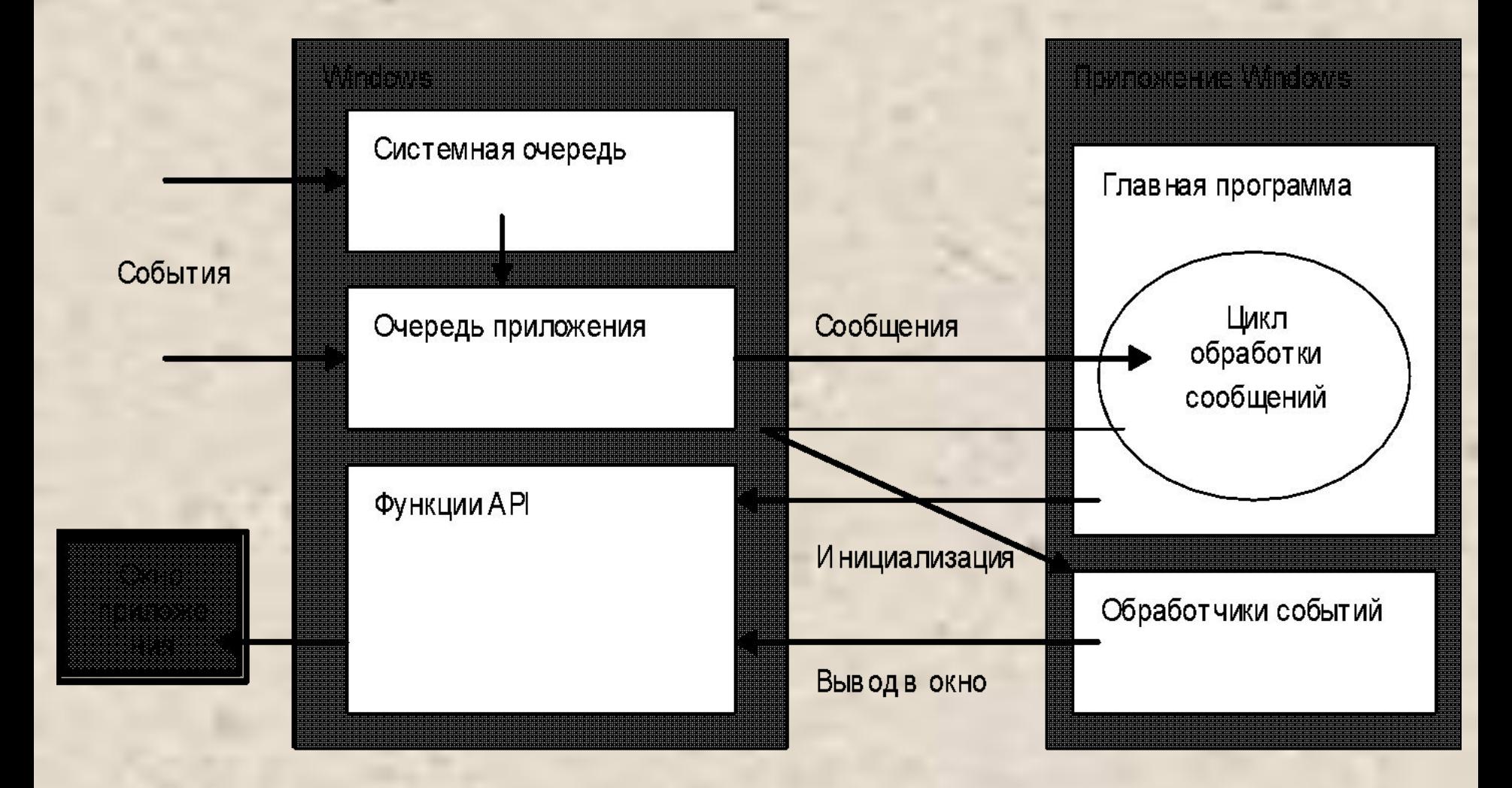

Приложение: консольное или Windows? class A  ${f}$  public static void Main()  $\{$  System.Windows.Forms.MessageBox.Show("Hello!"); } } // Необходимо добавить ссылку на System.Windows.Forms // (Add Reference…)

## Помощь .NET при создании приложений

- **■ Среда** Visual Studio.NET содержит удобные средства разработки Windows-приложений, например:
	- создание шаблонов приложения и форм;
	- создание заготовок обработчиков событий.
- **■ Библиотека** классов .NET включает пространство имен System.Windows.Forms, содержащее огромное количество типов строительных блоков Windows-приложений, например:
	- Application
	- Button, CheckBox, DataGrid, GroupBox, ListBox, PictureBox
	- Form
	- ColorDialog, FileDialog, FontDialog
	- Menu, MainMenu, MenuItem
	- Clipboard, Help, Timer, Screen, Cursors
	- StatusBar, ToolBar, ScrollBar

# Элементы управления Windows.Forms

©Павловская Т.А.

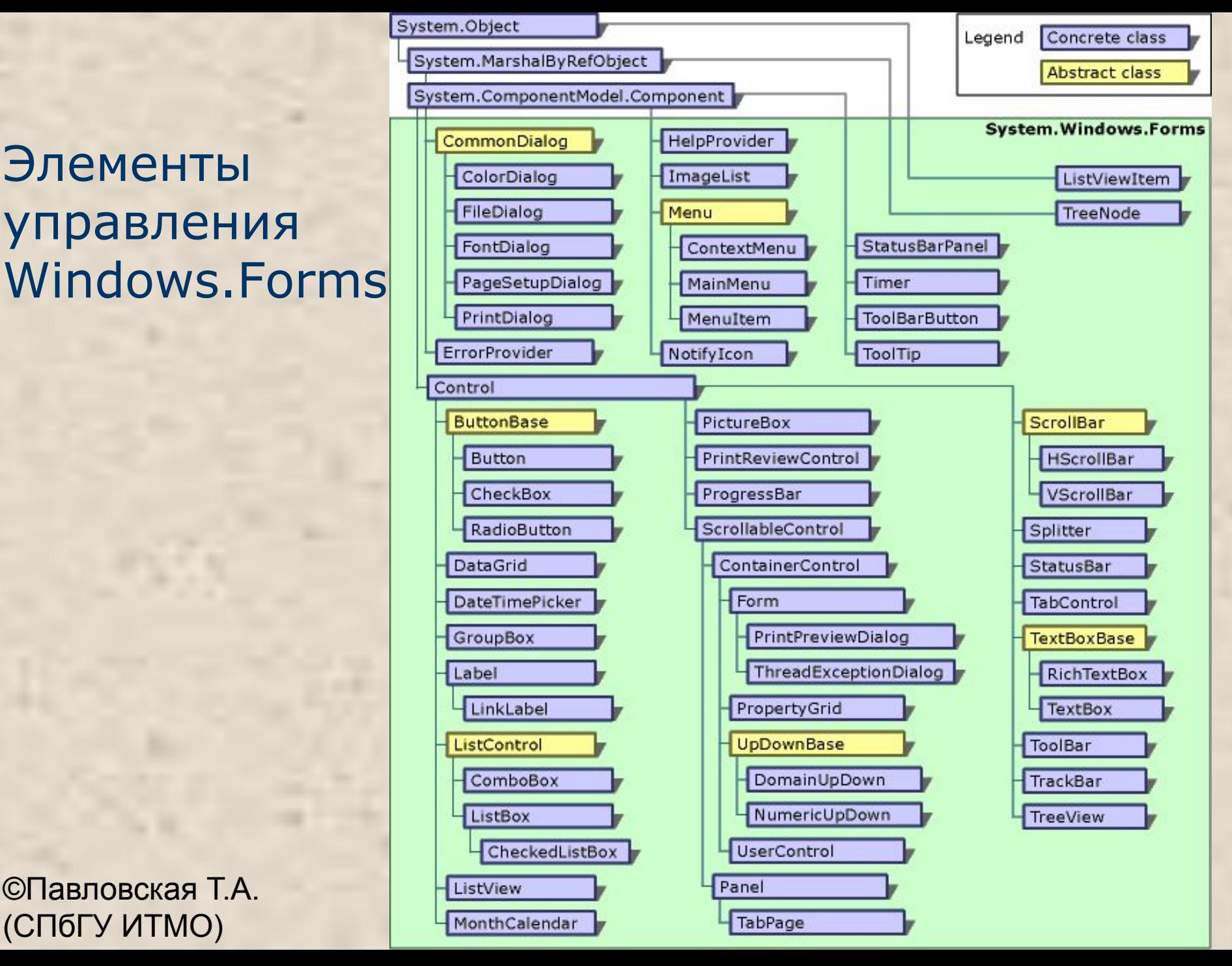

# Создание Windows-приложения

- новый проект (File□New□Project)
- шаблон Windows Application

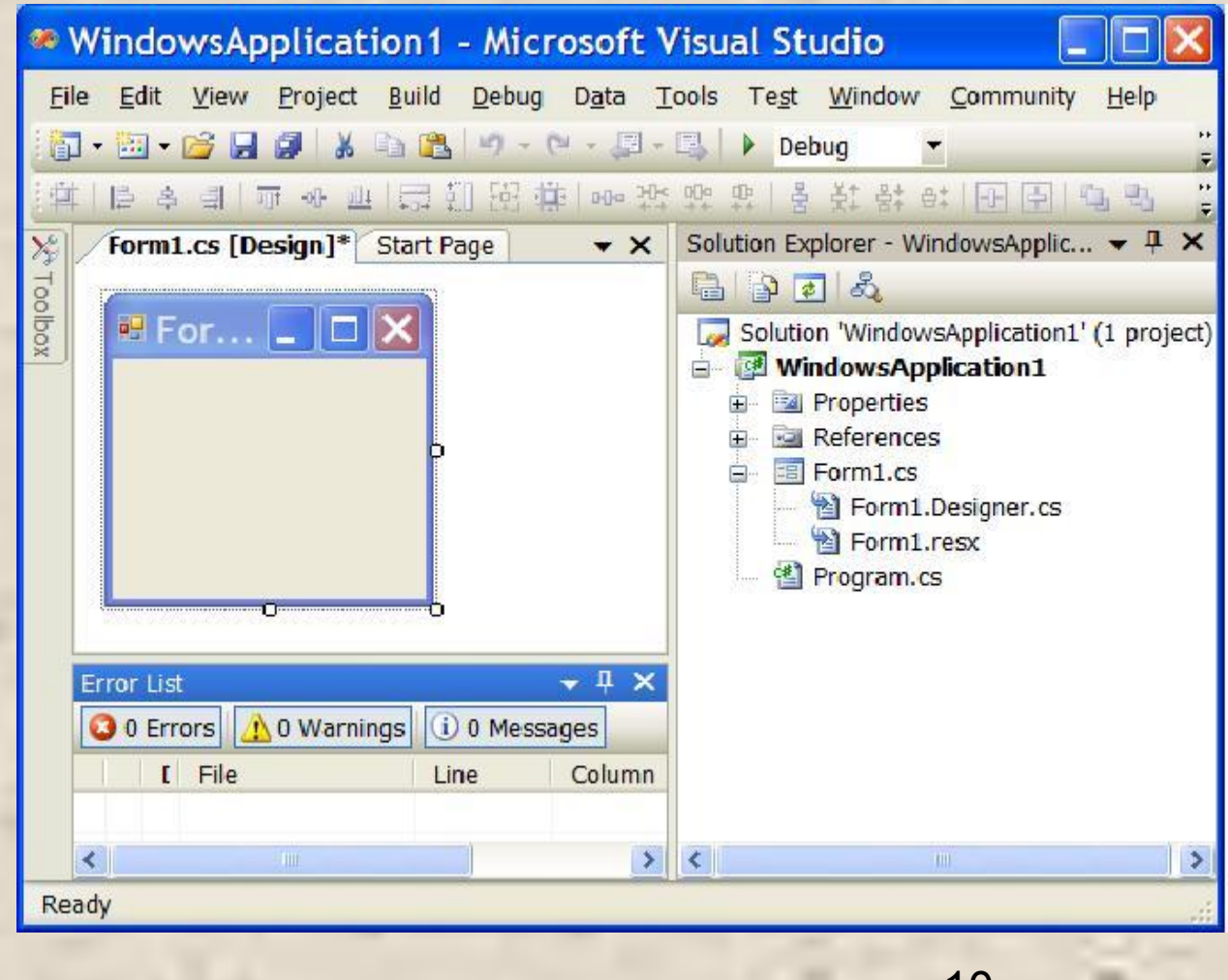

©Павловская Т.А. (СПбГУ ИТМО) и последните при подразни при подразни при подразни при подразни при подразни при подразни при по<br>Подразни при подразни при подразни при подразни при подразни при подразни при подразни при подразни при подра

### Создание Windows-приложения

- Процесс создания Windows-приложения состоит из двух основных этапов:
	- *■ визуальное проектирование*, то есть задание внешнего облика приложения
	- *■ определение поведения* приложения путем написания процедур обработки событий.
- *■ Визуальное проектирование* заключается в помещении на форму компонентов (элементов управления) и задании их свойств и свойств самой формы.

# Окно свойств

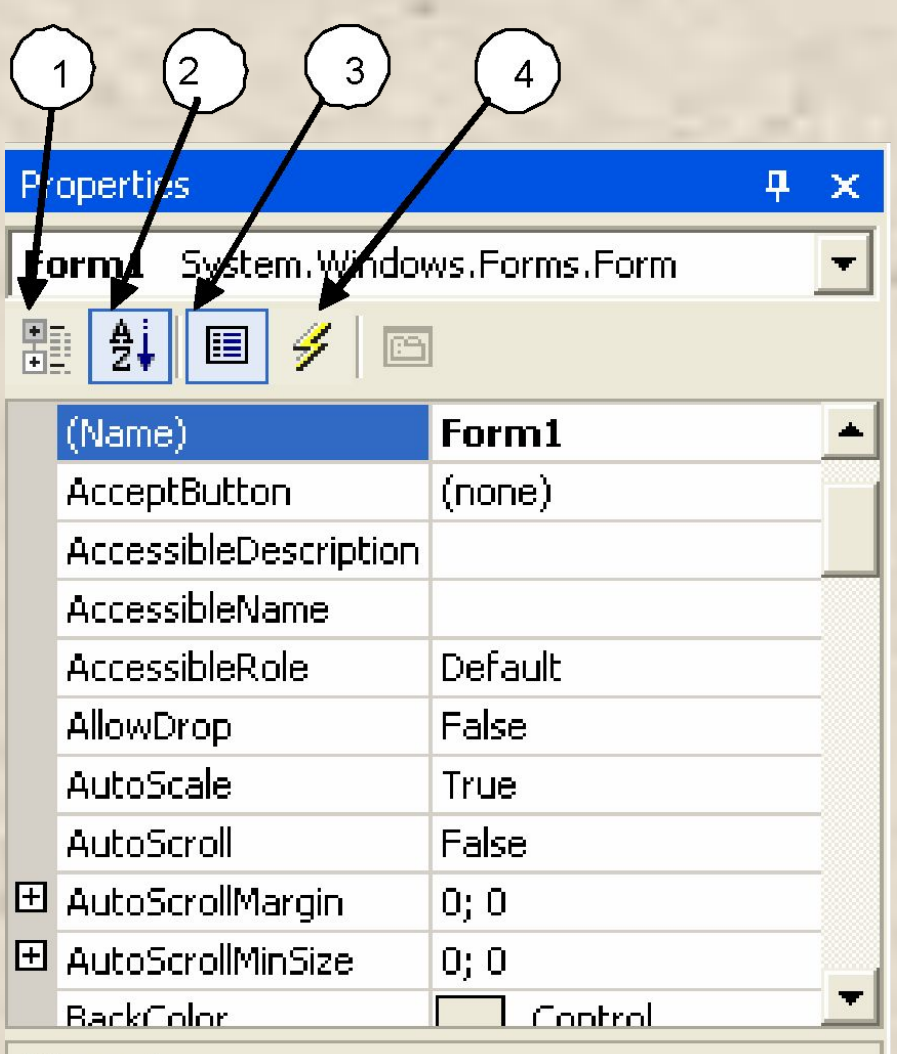

(Name)

**Properties | @** Dynamic Help

View □ Properties Window

Задание свойств выполняется либо выбором имеющихся в списке вариантов, либо вводом требуемого значения с клавиатуры. Если около имени свойства стоит значок +, это означает, что свойство содержит другие свойства. Они становятся доступными после щелчка на значке.

(СПбГУ ИТМО) 12

# Ȁаблон Windows-приложения

using System; using System.Windows.Forms; namespace WindowsApplication1

{ public class Form1 : Form {

private System. Windows. Forms. TextBox textBox1; // 1 private System.Windows.Forms.Button button1; // 2 private System.ComponentModel.Container components = null; public Form1() { InitializeComponent(); } protected override void Dispose( bool disposing ) { … } **#region** Windows Form Designer generated code

private void InitializeComponent()

 { this.components = new System.ComponentModel.Container(); this.Size = new System.Drawing.Size(300,300); this.Text =  $"Form1"$ ; ...

**Exercise** Form1

textBox1

button1

### **#endregion**

}

©Павловская Т.А. (СПбГУ ИТМО) 13 static void Main()  $\{$  Application.Run(new Form1());  $\}$  }

## Пример вставки в InitializeComponent

 this.textBox1 = new System.Windows.Forms.**TextBox**(); // 3 this.button1 = new System.Windows.Forms.**Button**(); // 4 this.SuspendLayout(); // 5

### **// textBox1**

```
©Павловская Т.А. 
 System.EventHandler(this.button1_Click);this.textBox1.Location = new System.Drawing.Point(24, 16);
   this.textBox1.Name = "textBox1";
   this.textBox1.Size = new System.Drawing.Size(240, 20);
  this.textBox1.TabIndex = 0;
   this.textBox1.Text = "textBox1";
  this.textBox1.KeyPress += new // 6
   System.Windows.Forms.KeyPressEventHandler(this.textBox1_KeyPress);
// button1
   this.button1.Location = new System.Drawing.Point(192, 80);
   this.button1.Name = "button1";
  this.button1.TabIndex = 1;
   this.button1.Text = "button1";
  this.button1.Click += new // 7
```
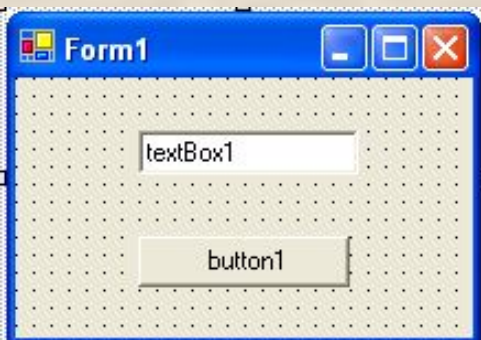

#### **// Form1**

 this.AutoScaleBaseSize = new System.Drawing.Size(5, 13); this.ClientSize = new System.Drawing.Size(292, 126); this.Controls.Add(this.button1); // 8 this.Controls.Add(this.textBox1); // 9 this.Name = "Form1"; this.Text = "Form1"; this.ResumeLayout(false); // 10

#### }

#endregion

©Павловская Т.А. (СПбГУ ИТМО) 15 … private void **button1\_Click**(object sender, System.EventArgs e) { **// 11** } private void **textBox1\_KeyPress**(object sender, System.Windows.Forms.KeyPressEventArgs e) { **// 12** }

### Размещение компонента на форме

- *■ Создать экземпляр* соответствующего класса
	- **(код создается автоматически при размещении** компонента на заготовке формы)
- *■ Настроить свойства экземпляра*, в том числе зарегистрировать обработчик событий
	- (через окно свойств)
- *■ Поместить экземпляр в коллекцию* компонентов формы
	- (автоматически)

### Определение поведения программы

- Определение поведения программы начинается с принятия решений, какие действия должны выполняться при щелчке на кнопках, вводе текста, выборе пунктов меню и т. д. (по каким событиям будут выполняться действия, реализующие функциональность программы).
- **Заготовка шаблона обработчика события формируется** двойным щелчком на поле, расположенном справа от имени соответствующего события на вкладке Events окна свойств, при этом появляется вкладка окна редактора кода с заготовкой соответствующего обработчика.
- Для каждого класса определен свой набор событий, на которые он может реагировать.

### Часто используемые события

- **Activated получение формой фокуса ввода;**
- Click, DoubleClick одинарный и двойной щелчки мышью;
- $\blacksquare$  Closed закрытие формы;
- Load загрузка формы;
- KeyDown, KeyUp нажатие и отпускание любой клавиши и их сочетаний;
- KeyPress нажатие клавиши, имеющей ASCII-код;
- $\blacksquare$  MouseDown, MouseUp нажатие и отпускание кнопки мыши;
- MouseMove перемещение мыши;
- Paint возникает при необходимости прорисовки формы.

Примеры обработчиков событий private void Form1\_Load(object sender, EventArgs e) {  $rnd = new Random();$ 

```
i = \text{rnd}. Next(max);
```
private void Exit\_Click(object sender, EventArgs e) { // имя пункта меню - Exit

 Close(); // или: // Application.Exit();

©Павловская Т.А. (СПбГУ ИТМО) 19

}

}

# Класс Control

- Класс Control является базовым для всех отображаемых элементов и реализует их базовую функциональность.
- Он содержит методы обработки ввода пользователя с помощью мыши и клавиатуры, определяет размер, положение, цвет фона и другие характеристики элемента.
- Основные элементы управления (потомки Control):
	- метка Label
	- Кнопка Button
	- Поле ввода TextBox
	- **Меню MainMenu и ContextMenu**
	- Флажок CheckBox
	- Переключатель RadioButton
	- Панель GroupBox
	- Список ListBox

### Виды окон

- *■ Модальное окно* не позволяет пользователю переключаться на другие окна того же приложения, пока не будет завершена работа с текущим окном.
- В виде модальных обычно оформляют *диалоговые окна*, требующие от пользователя ввода какой-либо информации.
- **Немодальное окно** позволяет переключаться на другие окна того же приложения. Немодальные окна являются, как правило, информационными. Они используются в тех случаях, когда пользователю желательно предоставить свободу выбора оставлять на экране какую-либо информацию или нет.
- Каждое приложение содержит одно *главное окно*. Класс главного окна приложения содержит точку входа в приложение (статический метод Main). При закрытии главного окна приложение завершается.
- Вид окна определяет его функциональность, например, окно с одинарной рамкой не может изменять свои размеры.

### Диалоговые окна

- Диалоговое окно характеризуется:
	- **неизменяемыми размерами (FormBorderStyle = FixedDialog);**
	- отсутствием кнопок восстановления и свертывания в правом верхнем углу заголовка формы (MaximizeBox = False, MinimizedBox = False);
	- наличием кнопок наподобие OK, подтверждающей введенную информацию, и Cancel, отменяющей ввод пользователя, при нажатии которых окно закрывается (AcceptButton = имя\_кнопки\_OK, CancelButton = имя\_кнопки\_Cancel);
	- установленным значением свойства DialogResult для кнопок, при нажатии которых окно закрывается.
- Для отображения диалогового окна следует создать экземпляр объекта соответствующей формы, а затем вызвать для этого объекта метод ShowDialog.

### Пример отображения диалогового окна

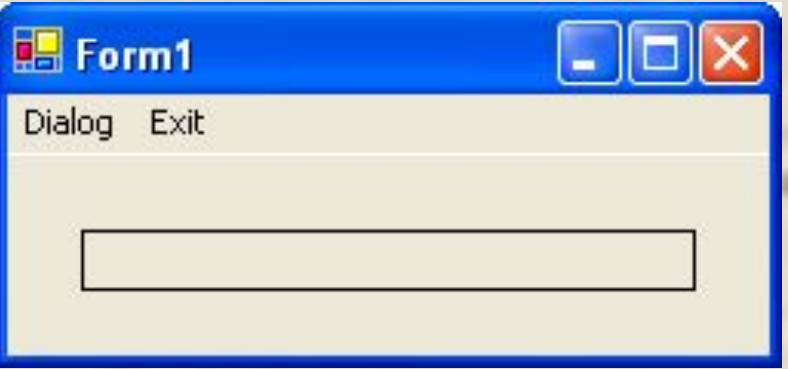

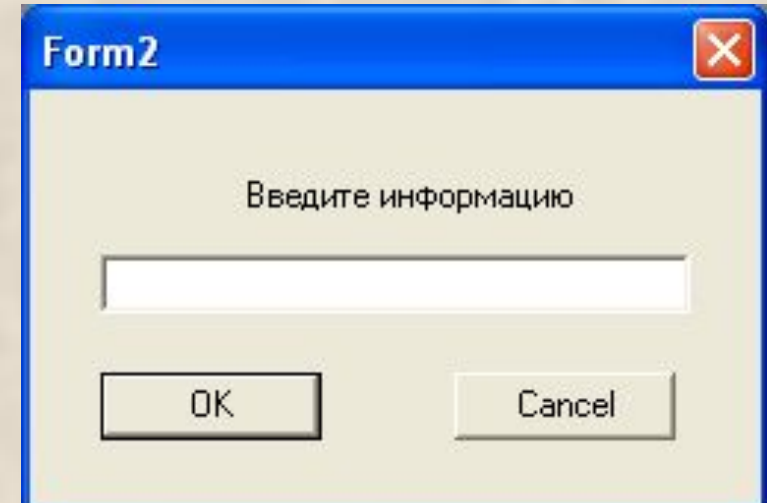

private void menuItem1\_Click( object sender, EventArgs e )

 $\{$  Form2 f = new Form2(); // создание экземпляра класса окна if ( f.ShowDialog() == DialogResult.OK ) // отображение окна label1.Text = **f.Info**;

private void menuItem2\_Click( object sender, EventArgs e )

}

 ${$  2} Close();  $\frac{1}{2}$  // закрытие главного окна

©Павловская Т.А. (СПбГУ ИТМО) 23 <u>}</u><br>ታ

### Пример диалогового окна

### public class Form2 : Form

private Label label1; private TextBox textBox1; private Button btnOK; private Button btnCancel; private Container components = null; public string **Info** // свойство для передачи информации из окна  $\{$ 

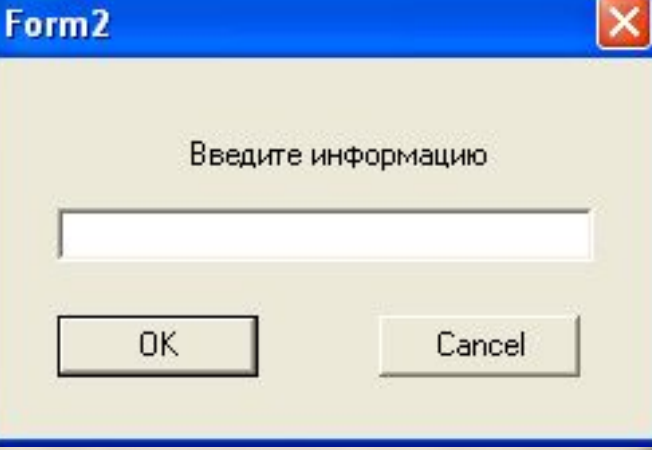

get

{

### $\{$

return textBox1.Text;

©Павловская Т.А. (СПбГУ ИТМО) 24 ...

}

}

## Список ListBox

- Список служит для представления перечней элементов, в которых пользователь может выбрать одно или несколько значений
- **Чаще всего используются списки строк, но можно выводить** и произвольные изображения. Список может состоять из нескольких столбцов и быть отсортированным в алфавитном порядке
- **Элементы списка нумеруются с нуля. Они хранятся в** свойстве Items, представляющем собой коллекцию.
	- В Items можно добавлять элементы с помощью методов Add, AddRange и Insert.
	- **Для удаления элементов служат методы Remove и** RemoveAt

### Пример использования списка

Приложение отображает в списке типа ListBox строки, считанные из входного файла, а затем по щелчку на кнопке Запись выводит выделенные пользователем строки

в выходной файл.

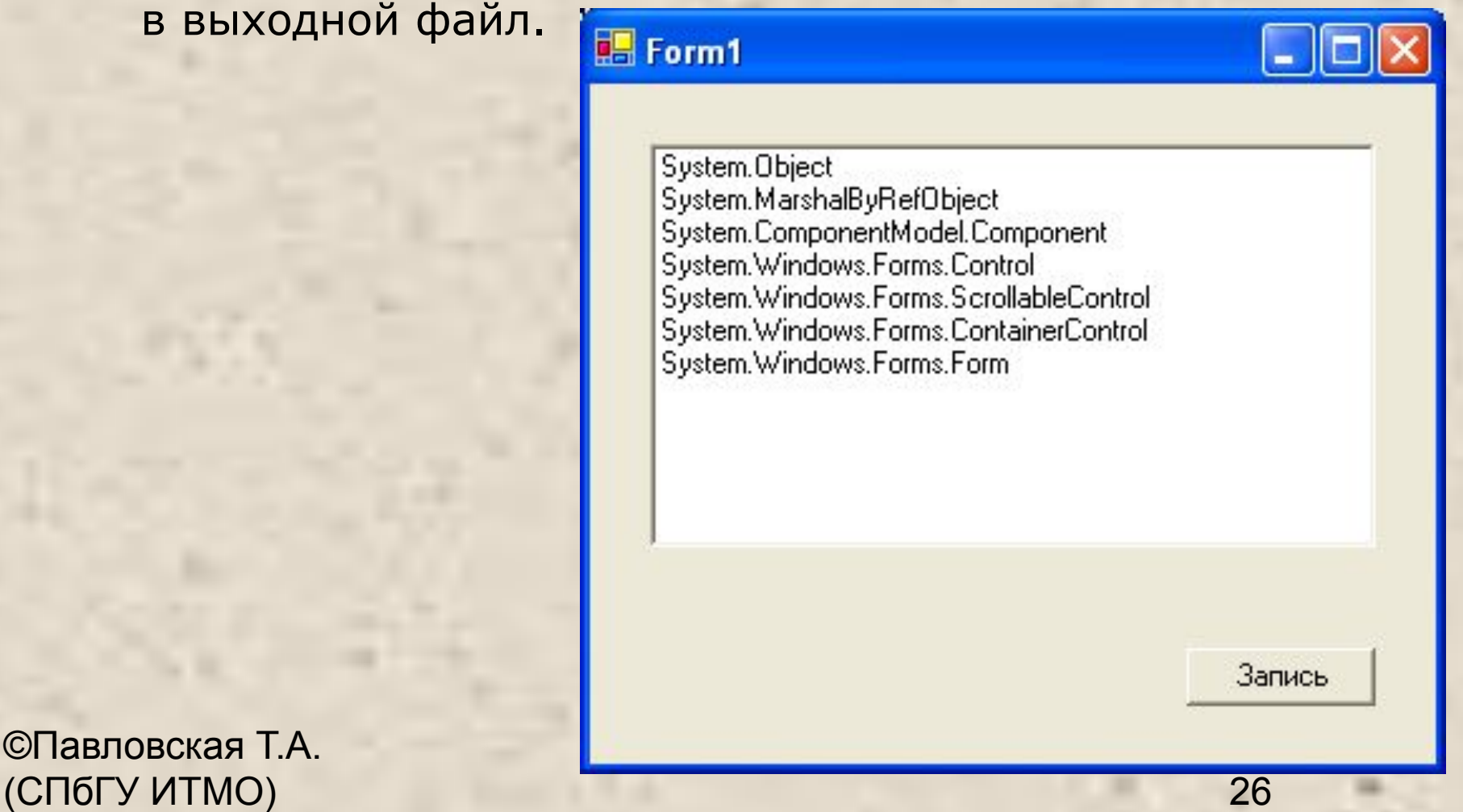

©Павловская Т.А.

```
©Павловская Т.А. 
(СПбГУ ИТМО) 27
   Фрагменты приложения
  public class Form1 : Form
     { private ListBox listBox1;
        private Button button1;
  ...
  private void Form1_Load(object sender, EventArgs e)
        { try
          { StreamReader f = new StreamReader( "input.txt" ); 
             string buf;
            while ( ( buf = f.ReadLine() ) != null ) // чтение из файла
               listBox1.Items.Add(buf); // занесение в список
          }
          catch ( FileNotFoundException exc )
               { MessageBox.Show( exc.Message ); return; }
         catch { MessageBox.Show( "Неопознанное искл-е" ); return; }
  \overrightarrow{a}
```
private void button1\_Click(object sender, EventArgs e) { StreamWriter f = new StreamWriter( "output.txt" );

> foreach ( string item in **listBox1.SelectedItems** ) f.WriteLine(item); // запись в файл f.Close();

©Павловская Т.А. (СПбГУ ИТМО) 28

}

### Введение в графику

- Для вывода линий, геометрических фигур, текста и изображений необходимо создать экземпляр класса Graphics, описанного в пространстве имен System.Drawing. Существуют различные способы создания этого объекта.
- *■ Первый способ* состоит в том, что ссылку на объект Graphics получают из параметра PaintEventArgs, передаваемого в обработчик события Paint, возникающего при необходимости прорисовки формы или элемента управления:

private void Form1\_Paint( object sender, PaintEventArgs e )

 $\{$  Graphics  $g = e$ . Graphics;

// использование объекта

### }

- *■ Второй способ* использование метода CreateGraphics, описанного в классах формы и элемента управления: Graphics g;
- g = this.CreateGraphics();
- *■ Третий способ*  создание объекта с помощью объекта-потомка Image. Этот способ используется для изменения существующего изображения:

Bitmap bm = new Bitmap( $d:\pi$ icture.bmp");

Graphics  $q =$  Graphics. From Image( bm );

После создания объекта типа Graphics его можно применять для вывода линий, геометрических фигур, текста и изображений. Основными объектами, которые при этом используются, являются объекты классов Pen (рисование линий и контуров геометрических фигур), Brush (заполнение областей), Font (вывод текста) и Color (цвет).

```
using System;
                                                              Пример
using System.Drawing;
using System.Windows.Forms;
                                                                     \BoxDi
                                                           图 Form1
namespace WindowsApplication1 {
                                                                Sample Text
   public partial class Form1 : Form {
     public Form1() { InitializeComponent(); }
     private void Form1_Paint( object sender, PaintEventArgs e ) {
       using ( Graphics g = e.Graphics) { // 1
          using ( Pen pen = new Pen( Color.Red ) ) {
           g.DrawLine( pen, 0, 0, 200, 100 );
           g.DrawEllipse( pen, new Rectangle(50, 50, 100, 150) ); }
           string s = "Sample Text";
           Font font = new Font( "Arial", 18 ); // 3
           SolidBrush brush = new SolidBrush( Color.Black ); // 4
           float x = 100.0F;
           float y = 20.0F;
           g.DrawString( s, font, brush, x, y );
           font.Dispose(); // 5
          brush.Dispose(); 7/6
}}}}
```